# How to Guide

### How to create SMS templates

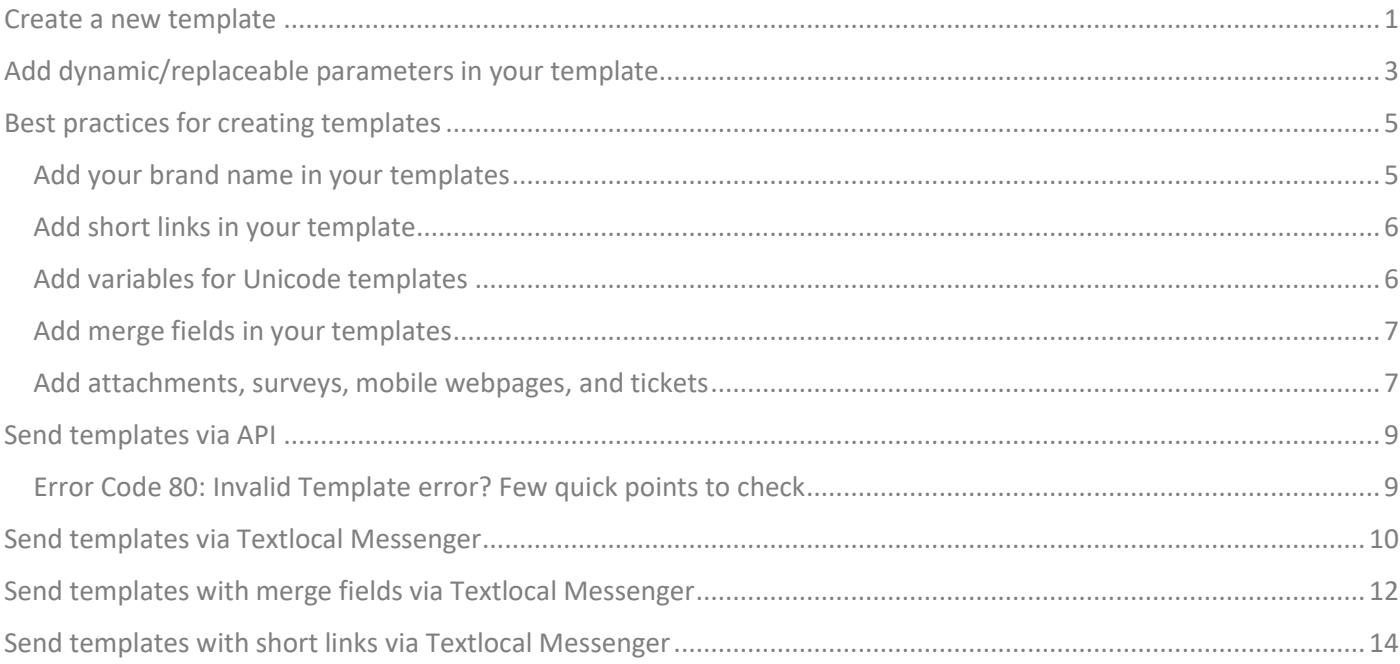

# <span id="page-0-0"></span>Create a new template

Follow these 3 simple steps to create templates in your Textlocal account:

Let's say your template is: "We've opened a new branch in Hyderabad. Get a free consultation for the 1st week. Thanks, Burger Man".

**Step 1**

- Log in to Textlocal Messenger with your registered email ID and password
- Under the Send tab, click Templates & Drafts

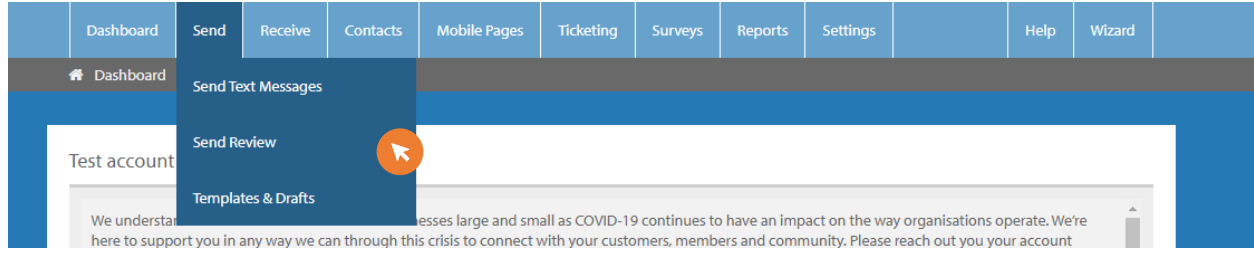

• Click Request new template

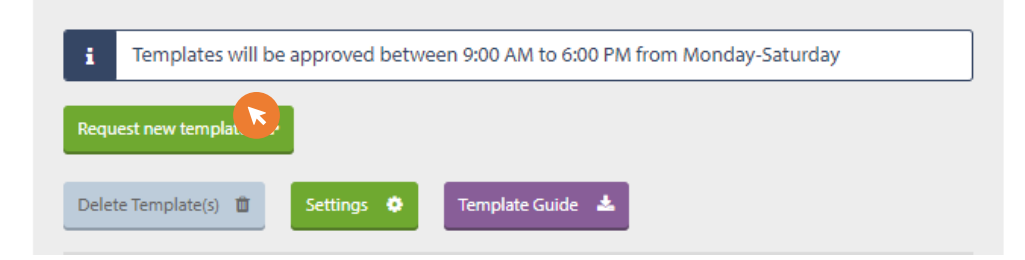

• In the New Message Template section:

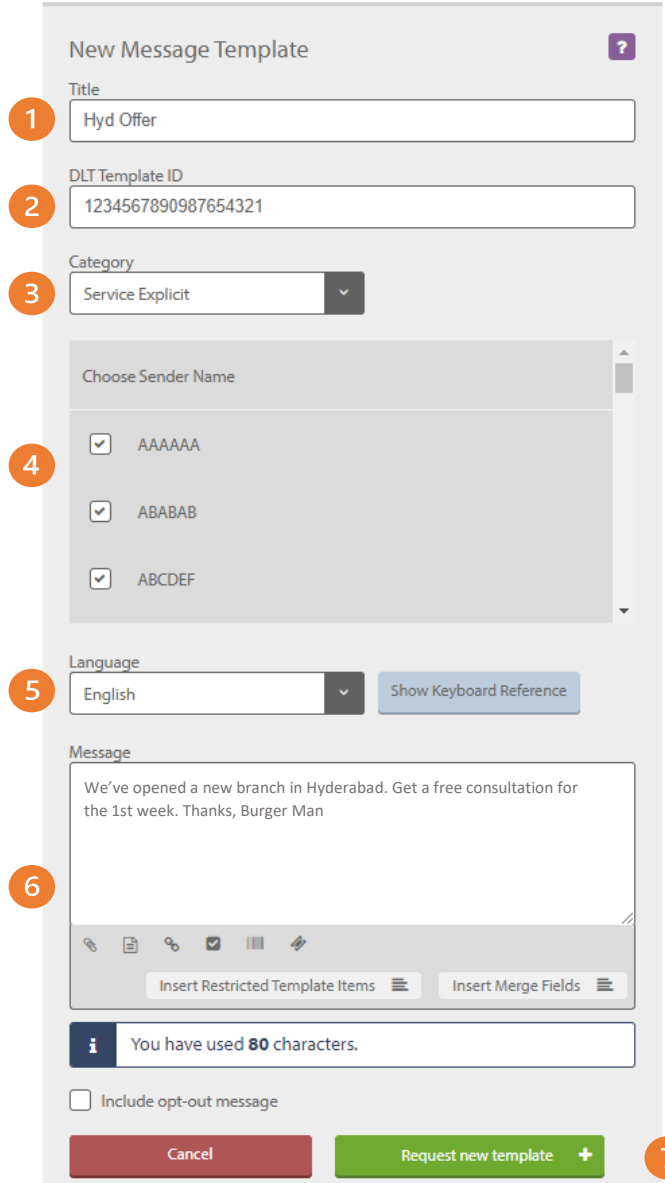

- 1. Add the **Title**
- 2. Add the registered **Template ID,** if available
- 3. Select the template **Category** as registered in DLT portal. Transactional category is reserved for bank OTPs. Select Service Implicit for transactional messages.
- 4. Select all the **Sender Names** (headers) associated with the template
- 5. Select the **Language**. Templates in regional languages will be treated as Unicode templates
- 6. Copy the DLT template content in the **Message** text box. Replace all variables in the DLT template with restricted template items.
- 7. Click **Request new template** to create the template

**Step 3**

• On approval, the template can be used to send messages from Textlocal. You can check the approval status of the template created in Textlocal on the Templates & Drafts page.

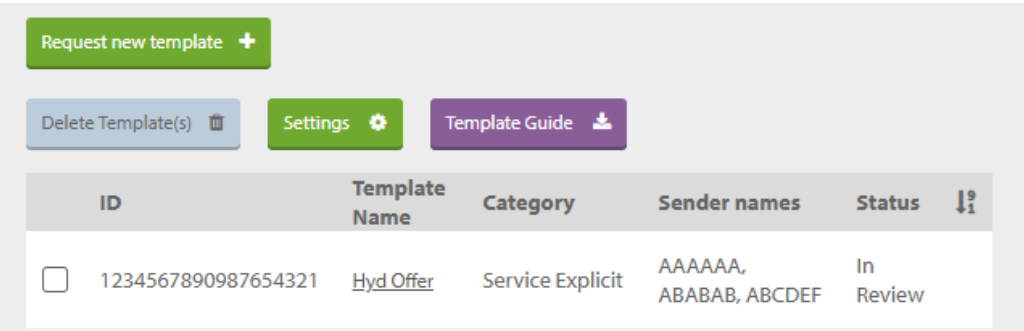

# <span id="page-2-0"></span>Add dynamic/replaceable parameters in your template

Let's say your sample template is: 'Welcome to Textlocal. Your OTP for mobile verification is XXXX. Thanks, Textlocal.', where XXXX is the replaceable parameter that changes with every message and you want to send messages via API. Enter the static text as described in the previous steps and follow the below steps to add the replaceable parameter.

**Note - SMS can only be sent via pre-approved templates when the next phase of DLT goes live. Please contact your account manager or [support@textlocal.in](mailto:support@textlocal.in) to enable dynamic template parameters.**

- 1. Click Insert Restricted Template Items
- 2. Click Insert an input box

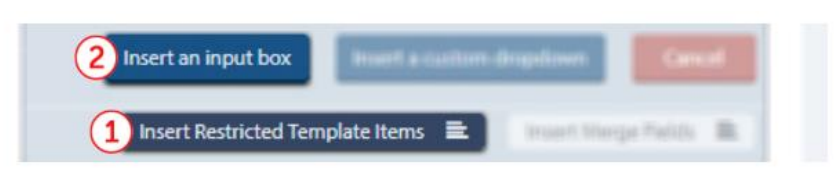

- 3. In the new dialog box, Input placeholder text This name is only for your reference and it is not visible to your end customer. Do not use any special characters in the placeholder text.
- 4. Input maximum length of the dynamic parameter. DLT template variables allow a maximum of 30 characters.
- 5. Click Insert restricted input to close the dialog box.

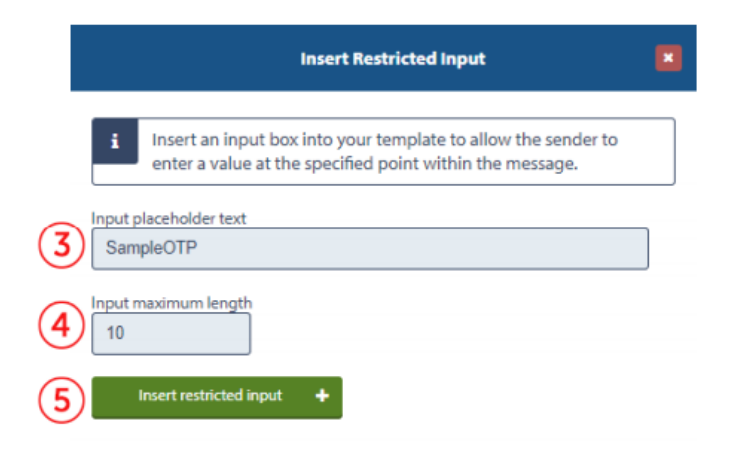

6. Click Request new template to create the template.

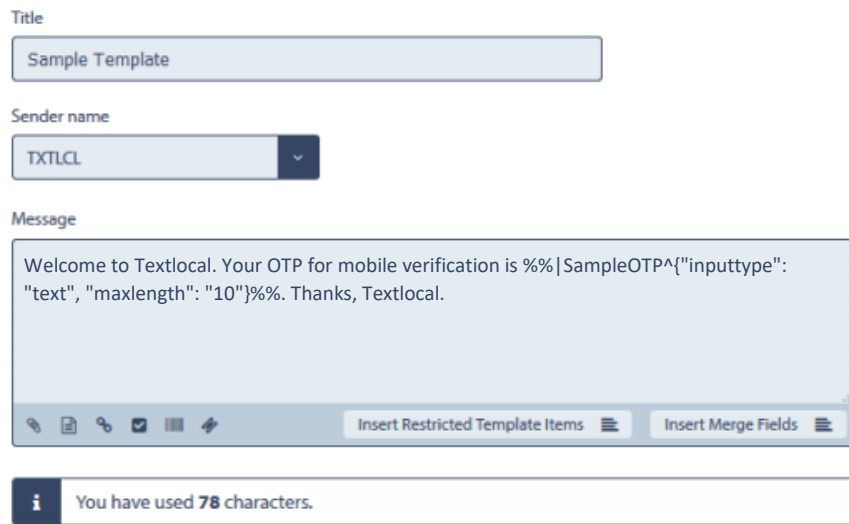

#### **Note**

- Your template can have multiple dynamic parameters.
- In the case of multiple dynamic parameters, placeholder text needs to be unique for every input box.
- No special characters are allowed in placeholder name
- Dynamic parameters can be replaced with data uploaded for your contact groups (merge fields) when sending the template via UI
- If your English language template contains Unicode characters in dynamic/replaceable parameters, please register the template as a Unicode template in the DLT platform.

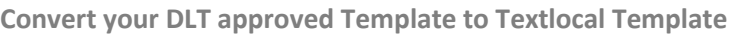

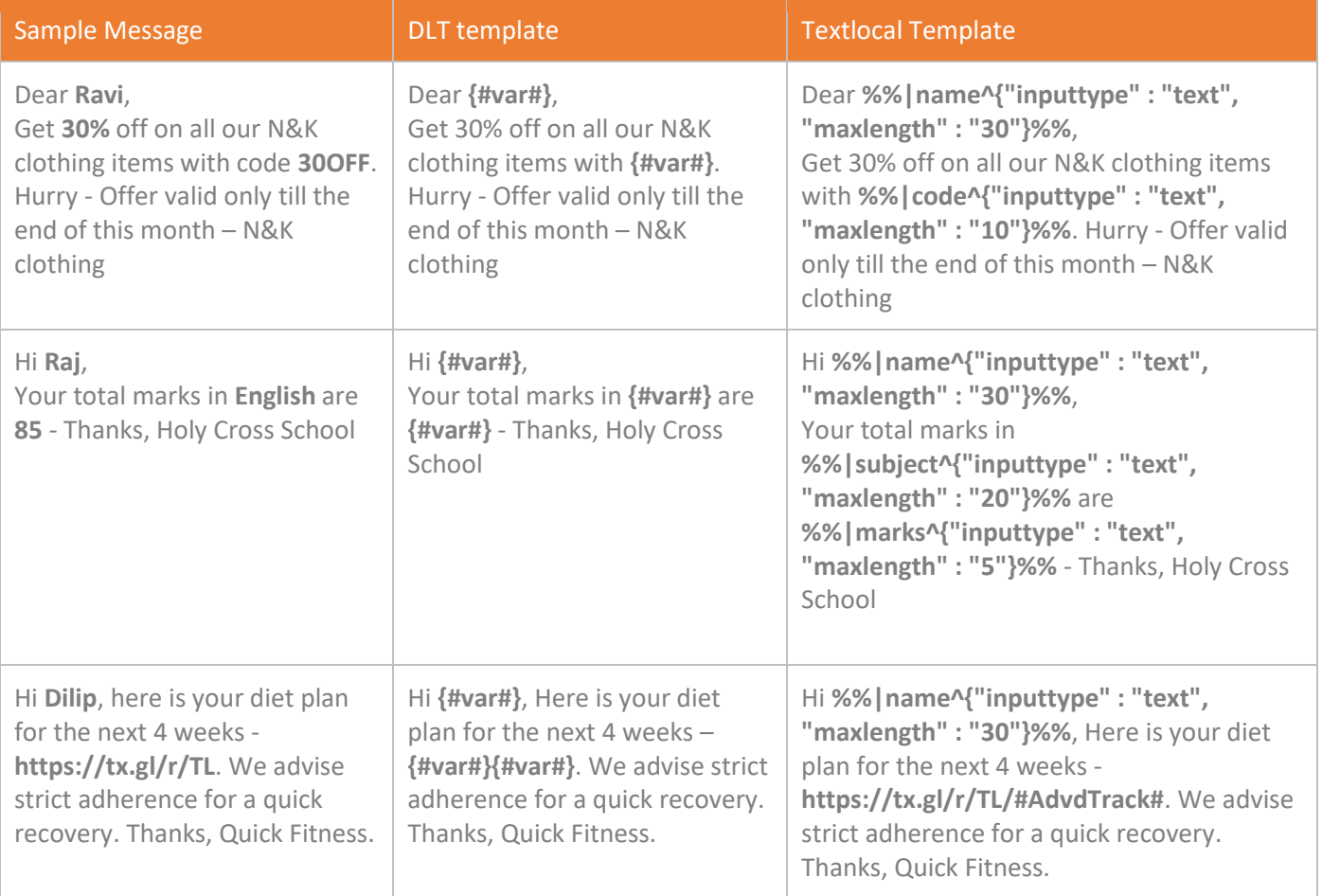

# <span id="page-4-0"></span>Best practices for creating templates

### <span id="page-4-1"></span>Add your brand name in your templates

According to new guidelines shared by operators, all content templates must include your brand name/complete business name/trademark in the message footer. Content templates that do not include brand names will be rejected after 31st October, 2020. See how to add your brand name/entity name in the examples below. The brand names are highlighted.

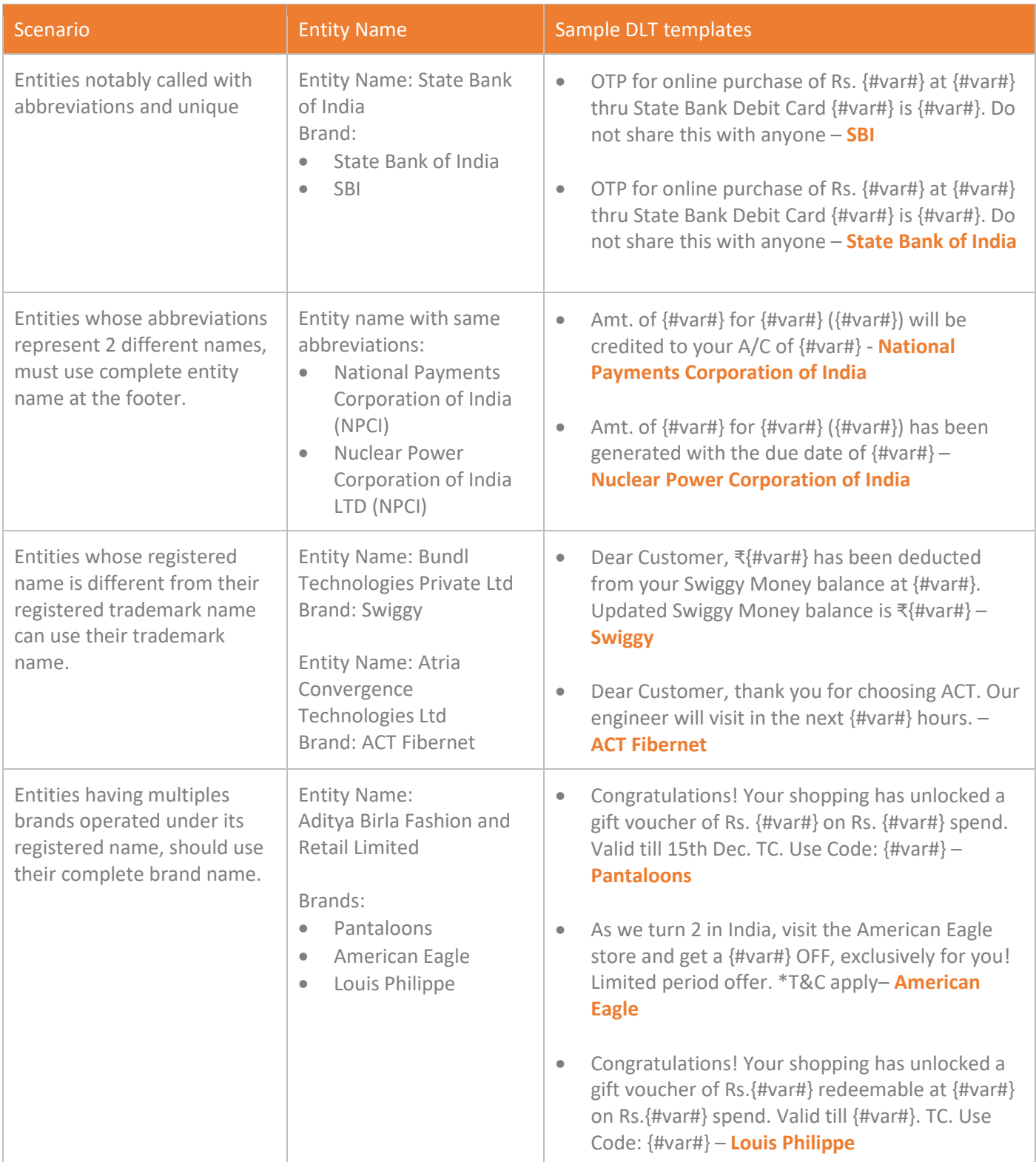

# <span id="page-5-0"></span>Add short links in your template

To use advanced tracking features with Textlocal short-links and attachments, the template must be created with 2 variables in the DLT portal. When the template is created in Textlocal a single dynamic parameter of length 60 can be created to allow the entire link. This variable can then be replaced with a short-link or attachment link when sending the template.

#### **Note:**

- Shortlinks can be created on the send page or via the short link creation API
- To use trackable short links in the API, use the trackable\_links param to automatically create short links
- You can use a different short link in every send for the same message template.

#### **Convert your DLT approved Template to Textlocal Template:**

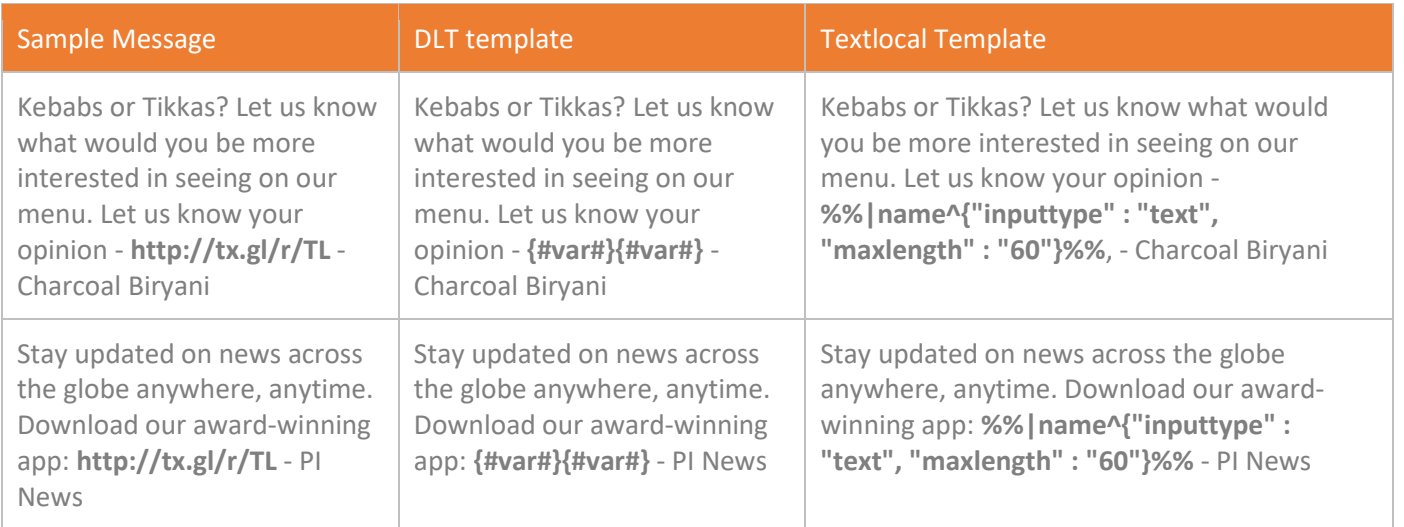

### <span id="page-5-1"></span>Add variables for Unicode templates

You can add regional language content in your message templates when sending the message. If your English language template contains Unicode characters in dynamic/replaceable parameters, please register the template as a Unicode template in DLT platform. Textlocal will automatically send all messages with regional language content as Unicode messages.

#### **Convert your DLT approved Template to Textlocal Template:**

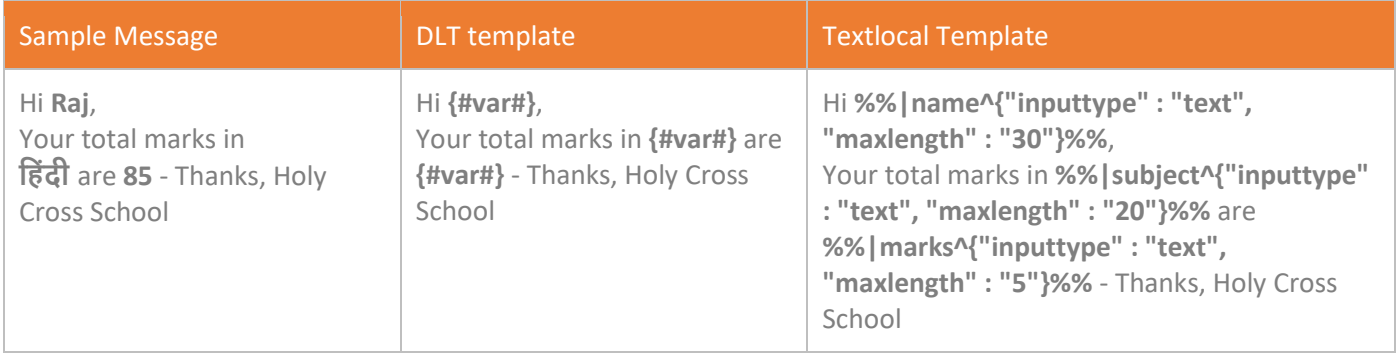

### <span id="page-6-0"></span>Add merge fields in your templates

Let's say you maintain an excel data sheet with different variable fields for every number and your sample template is: 'Hi, XXXX your marks in XXXX are XXXX', where XXXX is the variable parameter that changes with every message. Follow the steps in the section 'Add dynamic/replaceable parameters in your template' to add dynamic parameters in your template. These parameters can then be replaced with your contact data for the import. See the steps to send templates with merge fields in the section 'Send merge fields in Textlocal templates'.

#### **Note:**

- Merge fields can only be used when you are uploading an excel file with the contact details and the custom columns. It cannot be used in API.
- Merge fields cannot be changed or replaced in the message.
- You can add up to 5 custom columns, including the First Name and Last Name fields.

#### **Convert your DLT approved Template to Textlocal Template**

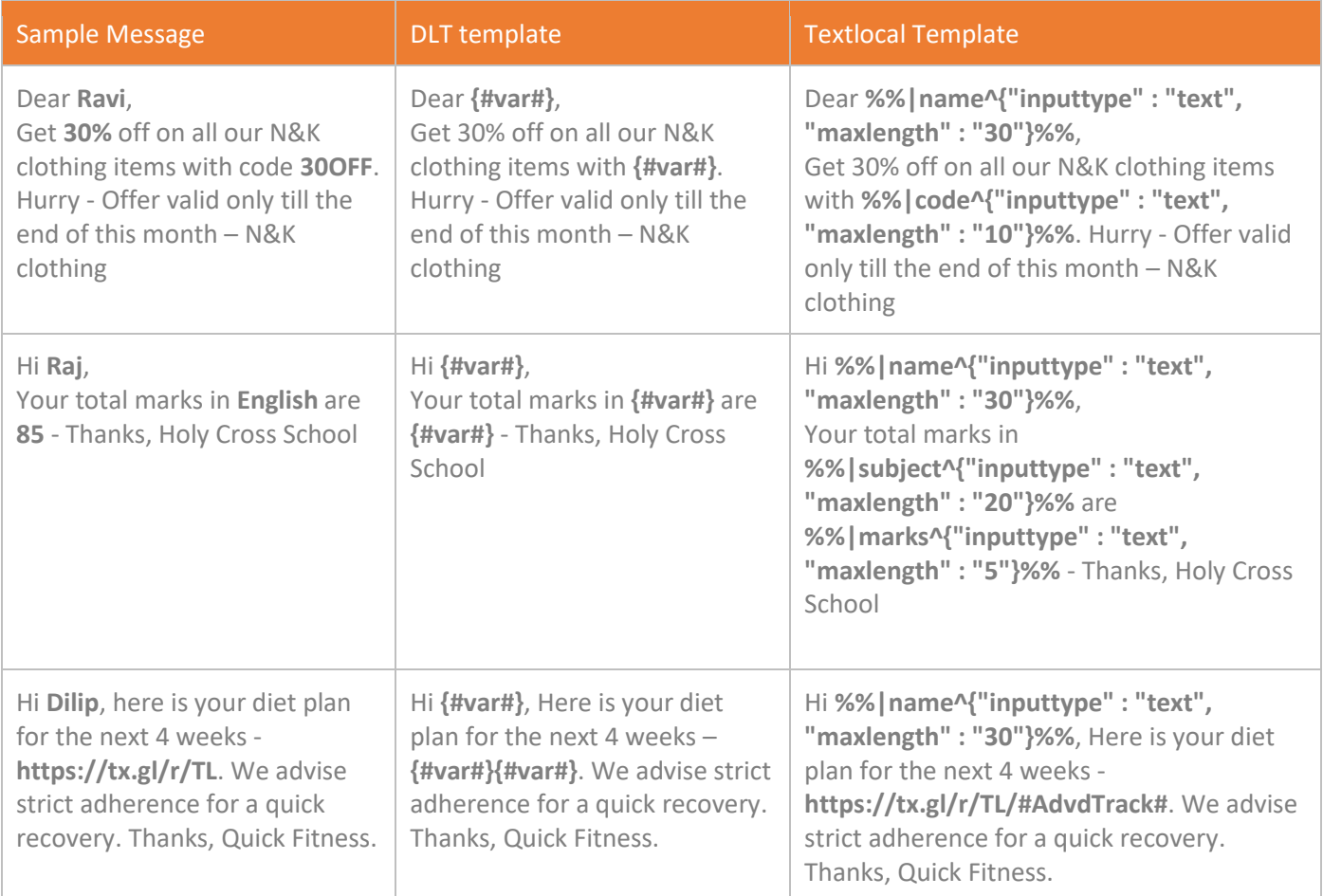

### <span id="page-6-1"></span>Add attachments, surveys, mobile webpages, and tickets

To use advanced tracking features with Textlocal attachments, surveys, mobile webpages, and tickets, the template must be created with 2 variables in the DLT portal. These variables can then be replaced with a short-link when creating the template.

**Note:**

- Your template can have multiple links.
- To send the message with a different attachment, survey, mobile webpage, or ticketing link create a new template with the same DLT Template ID.

#### **Convert your DLT approved Template to Textlocal Template:**

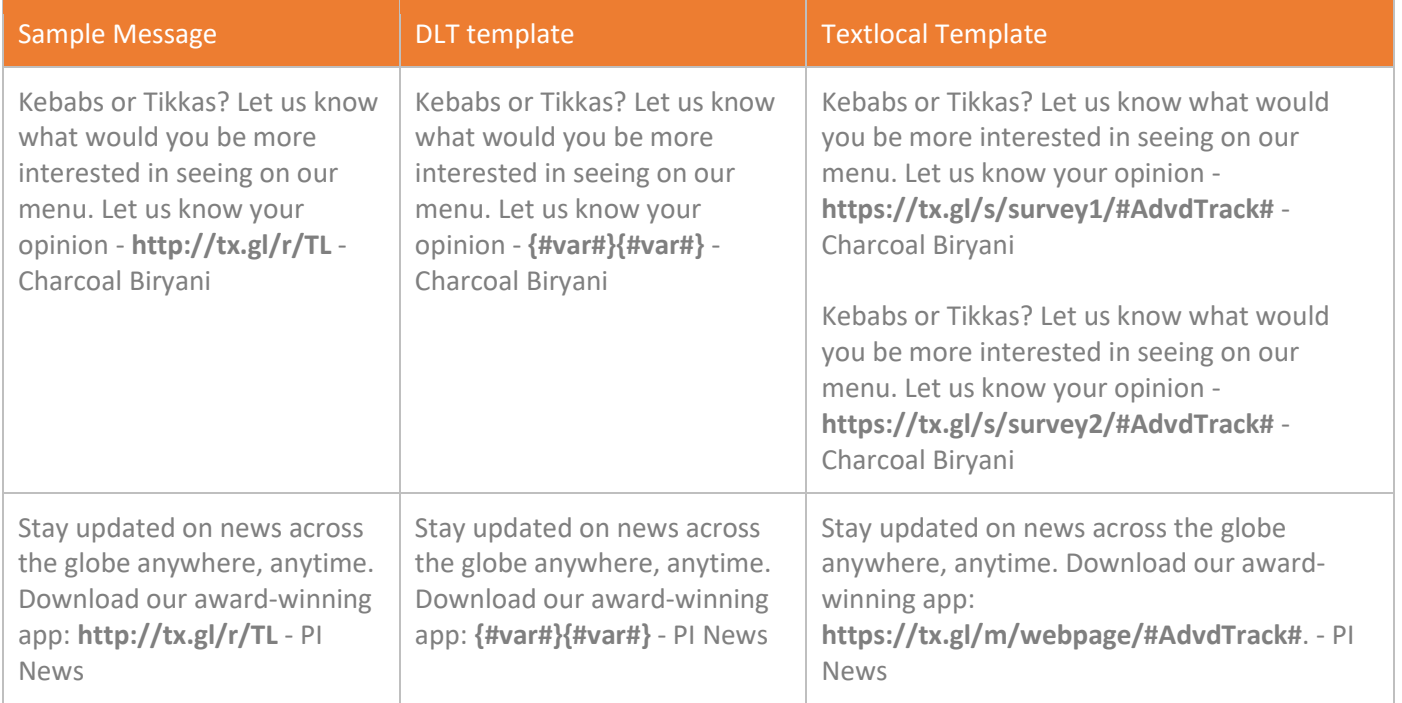

# <span id="page-8-0"></span>Send templates via API

Textlocal checks your messages against all your approved templates and passes the message only if it is an exact match with any of the approved templates in your account.

- Fetch the dynamic parameters from your database/application and pass the final message content in API
	- For Example: If your approved template is: **Welcome to Textlocal. Your OTP for mobile verification is XXXX. Thanks, Textlocal.** the message content that needs to be passed is: **Welcome to Textlocal. Your OTP for mobile verification is 12233. Thanks, Textlocal.** (where the code XXXX is generated by your application)
- In your code, the dynamic parameters have to be assigned a variable that is assigned a specific value from your database/application depending on the mobile number.
	- For Example: in PHP, \$message = rawurlencode('Thank you for registering with Textlocal. Your verification code is \$otp. Thanks, Textlocal') - where \$otp is the identifier in your code for the dynamic parameter.

#### **Note:**

- The template name & placeholder text are all for your reference. They should not be added in API.
- The 'Message' parameter in the Textlocal API should only have the complete message content with the dynamic parameters replaced. (Refer: http://api.textlocal.in/docs/ for parameter details)
- All special characters need to be URL encoded (Refer: http://meyerweb.com/eric/tools/dencoder/ for the encoded value)
- If your template has a newline character replace the newline feed with %n in API.

### <span id="page-8-1"></span>Error Code 80: Invalid Template error? Few quick points to check

- Is the message that you are passing in your API as per your approved templates? If not, this error will come in response to your API. You can check your approved templates under Send -> Templates & Drafts
- Are all special characters in your template (&,  $\omega$ , #...) URL encoded? If not, encode the message content in your code with rawurlencode() function.
- Are you using the same placeholder name for multiple dynamic/replaceable parameters in your API? They have to be unique.
- Are you exceeding the max character length set for the placeholder?
- Are you using a newline character? Replace all the newline characters with %n.

If the error persists even after all the checks, please write to us at support@textlocal.in or call us at 040-30858602.

# <span id="page-9-0"></span>Send templates via Textlocal Messenger

Follow these 5 simple steps to send a template message via Textlocal Messenger

• Under the Send tab click Send Text Messages

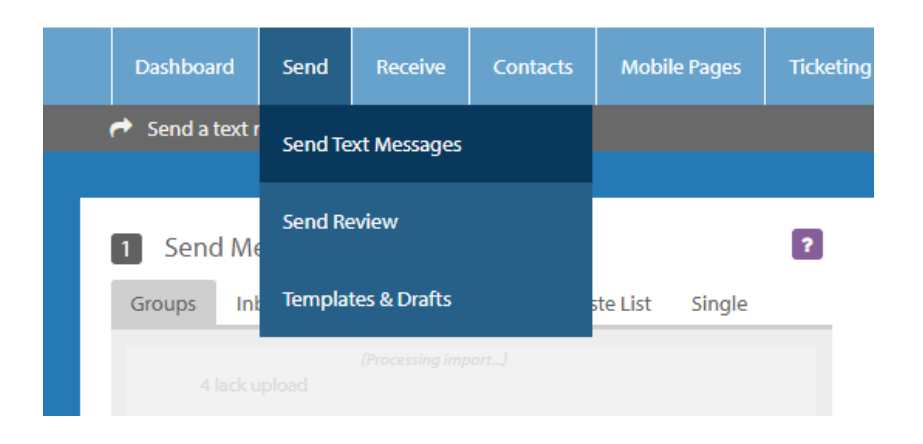

• Select the group or individual contacts that you want to send your message to

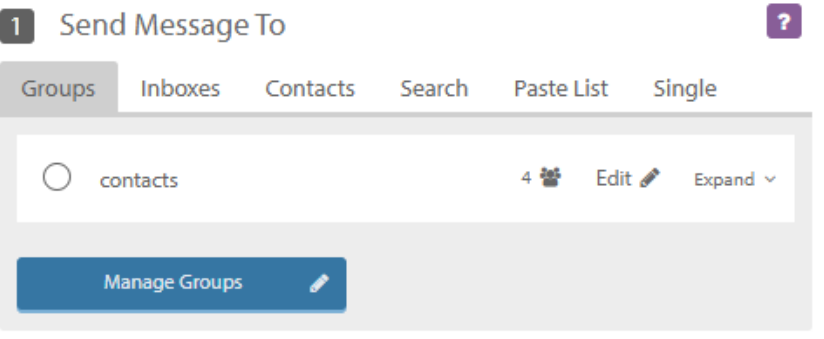

• Select the approved template from the Templates dropdown

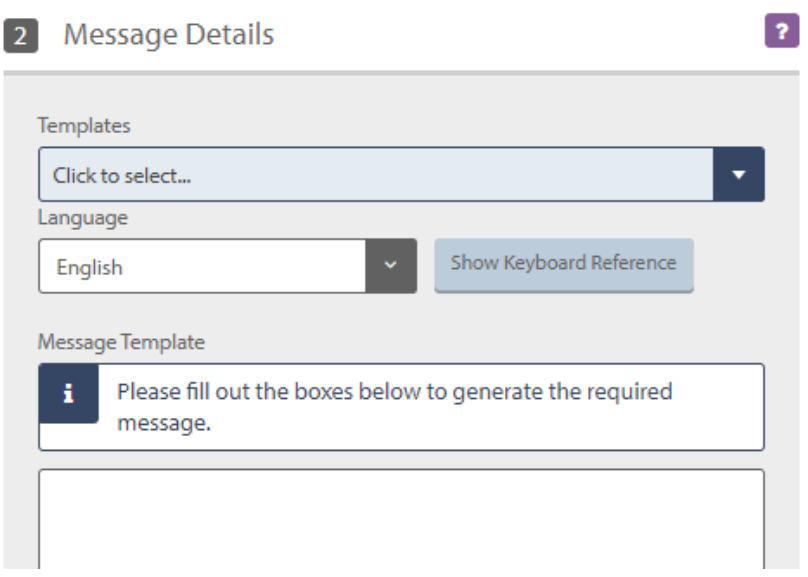

• In the **Message Details** section,

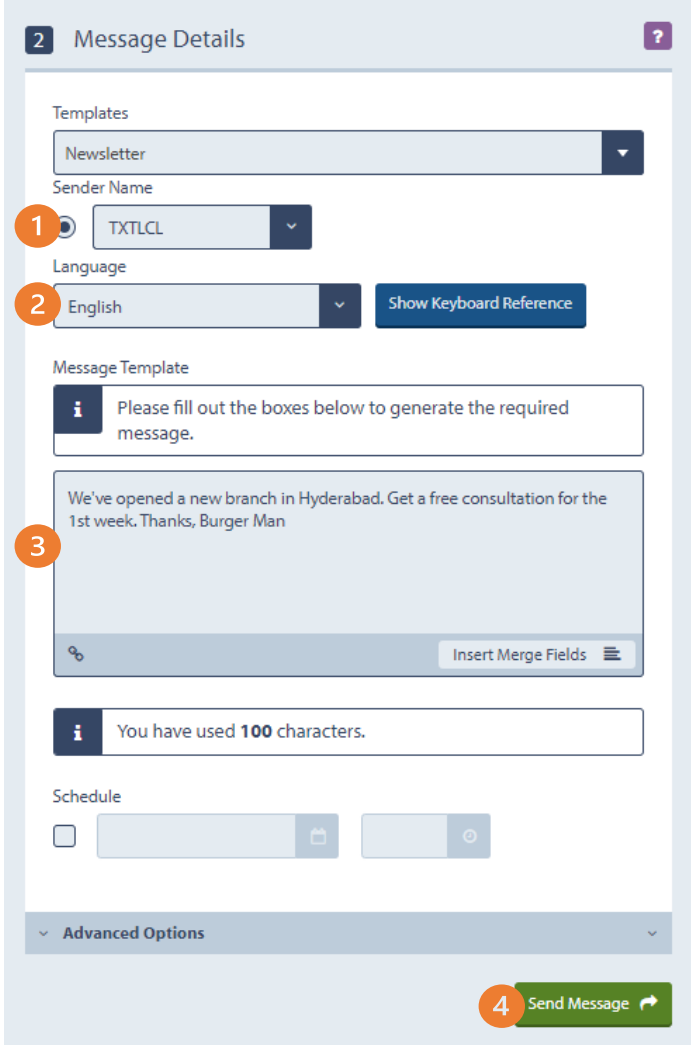

- 1. Select the required **Sender name** (header) from the dropdown
- 2. Select the **Language** for dynamic parameters
- 3. Fill any dynamic parameters. Insert short links or merge fields if required in the dynamic parameter.

- 4. Click **Send Message** to open the send confirmation popup
- Validate your send and click Send Message to send the message

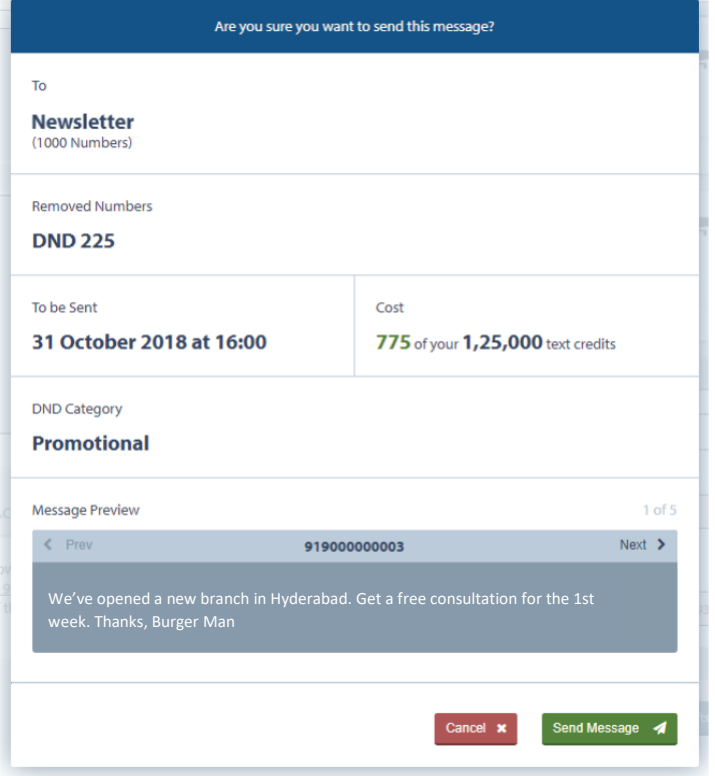

# <span id="page-11-0"></span>Send templates with merge fields via Textlocal Messenger

Let's say you maintain an excel data sheet with different variable fields for every number and your sample template is: 'Hi XXXX, Your total marks in XXXX are XXXX - Thanks, Holy Cross School ', where XXXX is the dynamic parameter that changes with every message.

Follow the steps in the section 'Add dynamic/replaceable parameters in your template' to add dynamic parameters in your template. These parameters can then be replaced with your contact data for the import.

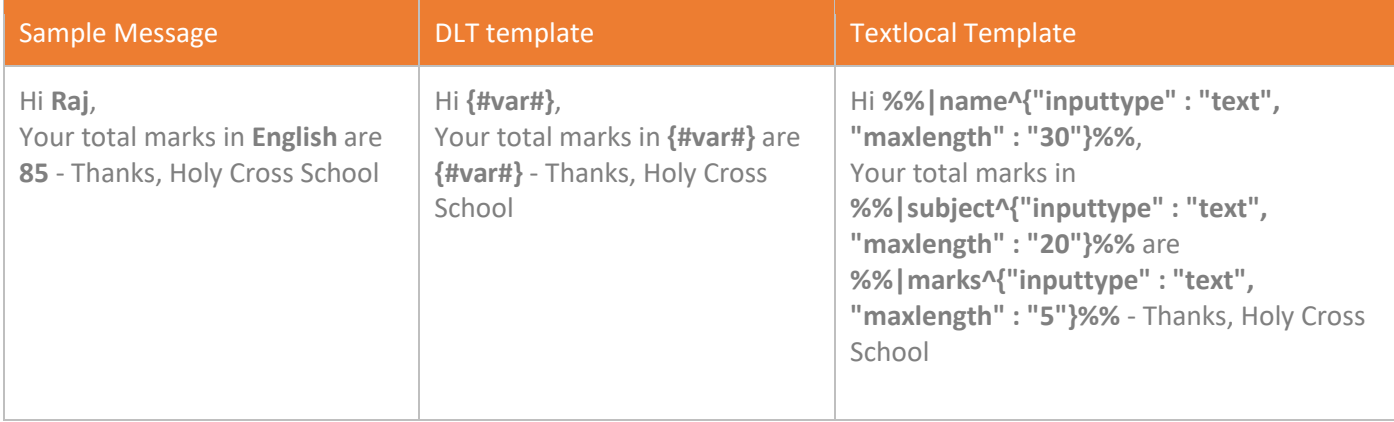

Select the template to send as described in the previous steps and follow the below steps to add the merge fields.

- Click the dynamic parameter input box that needs to be replaced
- Click Insert Merge Fields

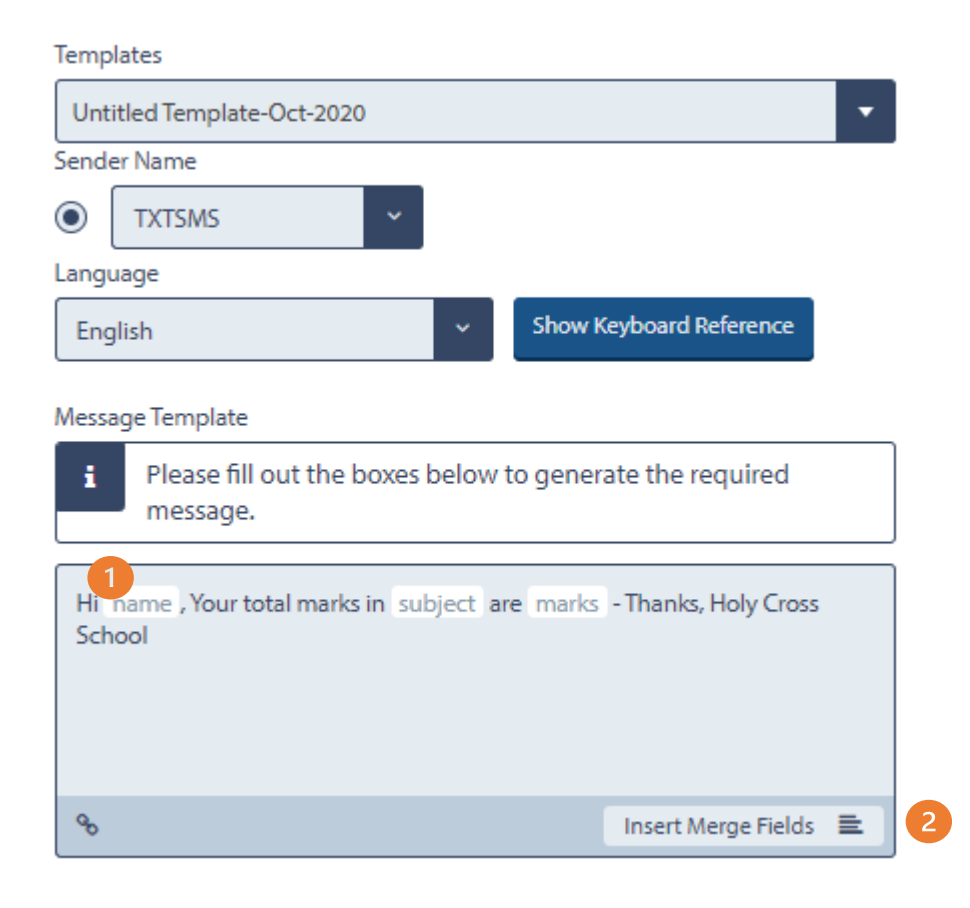

• Add the parameter as per your requirement. (You can add First name, Last name, and 3 other custom parameters). Please make sure that the selected custom field is less than or equal to the parameter length. Textlocal will not restrict the no. of characters in the final message

Textlocal How to create SMS Templates **Page 12** And the state of the state of the state Page 12

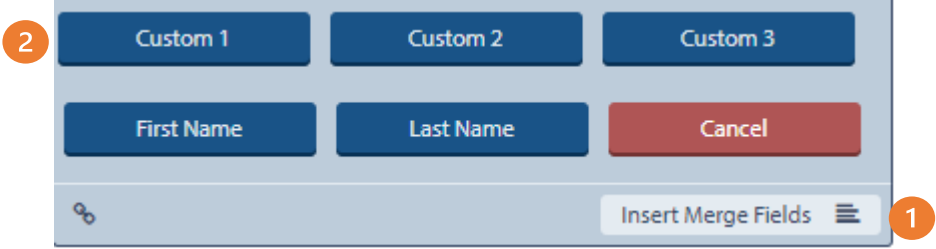

• Now while sending the message upload an excel file with data in the corresponding column as per your templates. Your final message will look like:

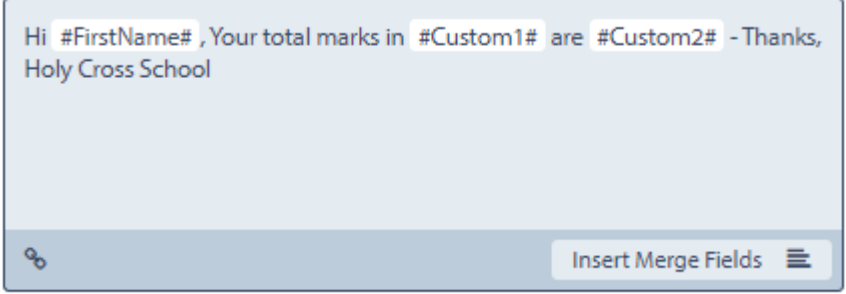

• Click Send Message to validate and send your message

#### **Note:**

- 1. Merge fields can only be used when you are uploading an excel file with the contact details and the custom columns. It cannot be used in API.
- 2. Merge fields cannot be changed or replaced in the message.
- 3. You can add up to 5 custom columns, including the First Name and Last Name fields

# <span id="page-13-0"></span>Send templates with short links via Textlocal Messenger

Let's say you maintain an excel data sheet with different variable fields for every number and your sample template is: 'Hi XXXX, Your total marks in XXXX are XXXX - Thanks, Holy Cross School ', where XXXX is the dynamic parameter that changes with every message.

Follow the steps in the section 'Add dynamic/replaceable parameters in your template' to add dynamic parameters in your template. These parameters can then be replaced with your contact data for the import.

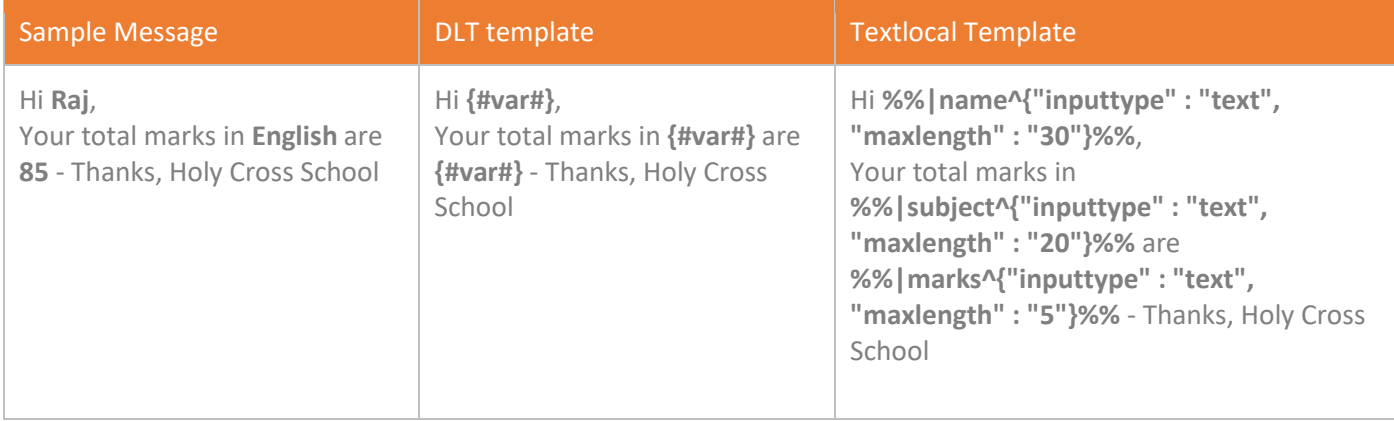

Select the template to send as described in the previous steps and follow the below steps to add the merge fields.

- Click the dynamic parameter input box that needs to be replaced
- Click the insert Short Link icon to open the Insert Link pop-up

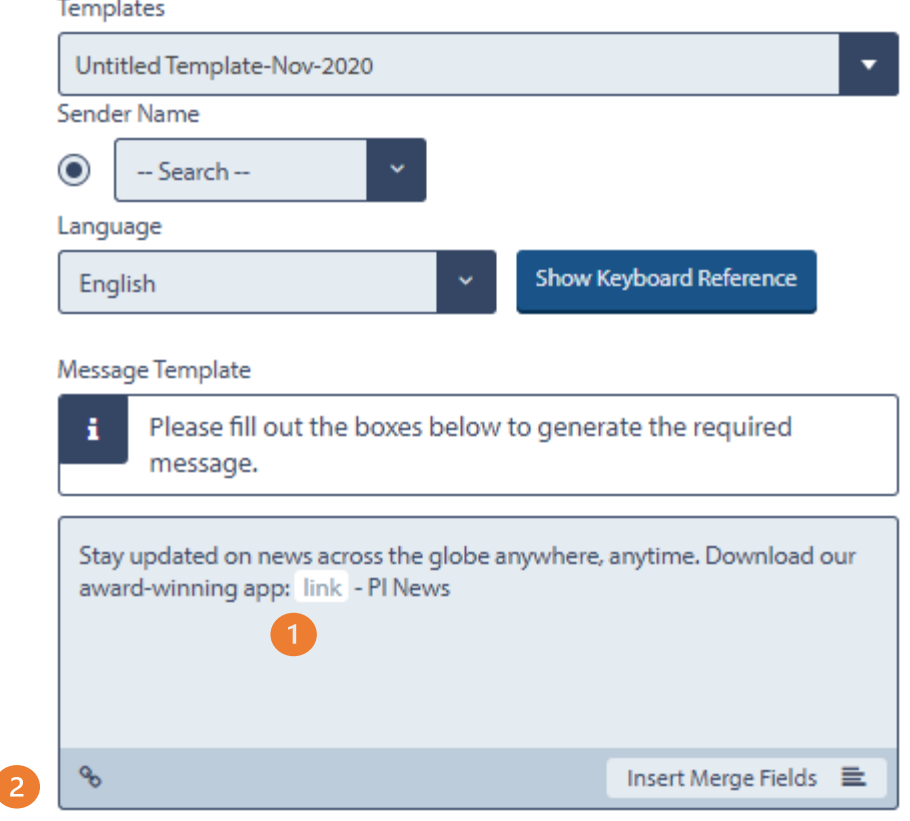

• Add the short link as per your requirement. You can Add new link or Insert an existing short link from the dropdown. Please make sure that the selected short link is less than or equal to the parameter length. Textlocal will not restrict the no. of characters in the final message

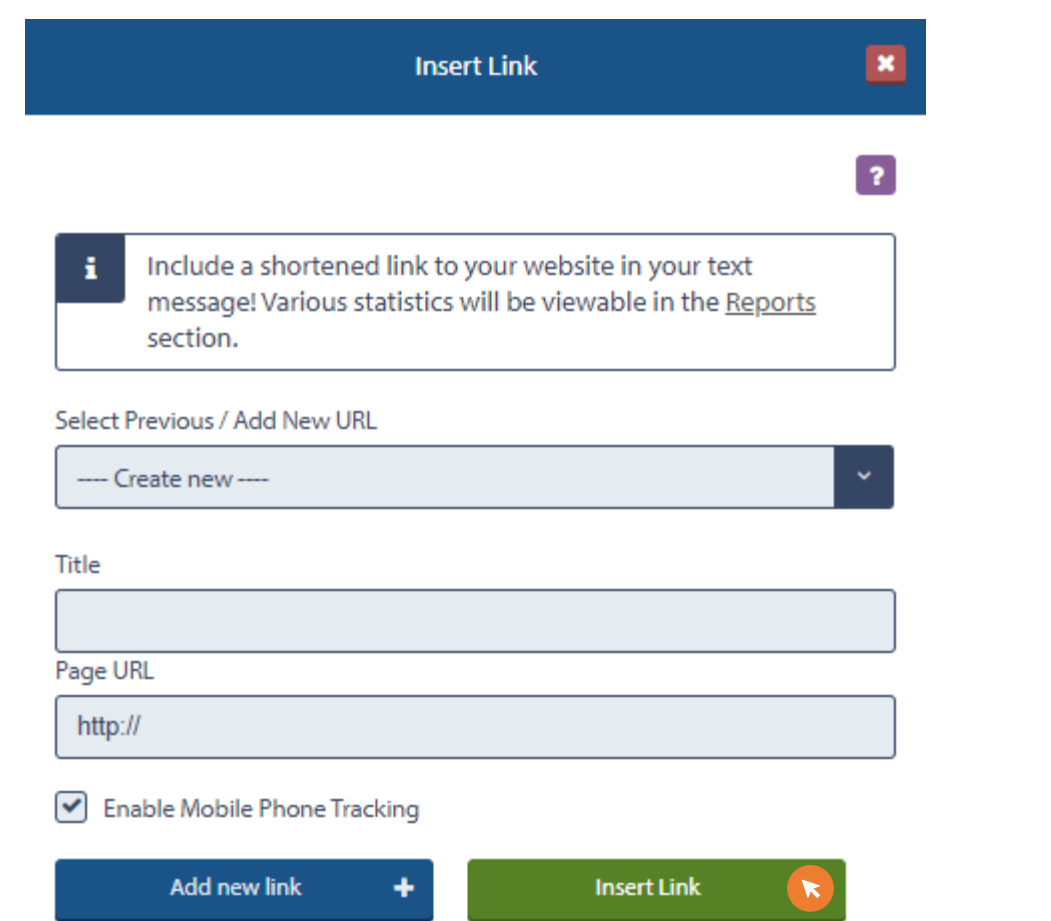

• Now while sending the message upload an excel file with data in the corresponding column as per your templates. Your final message will look like:

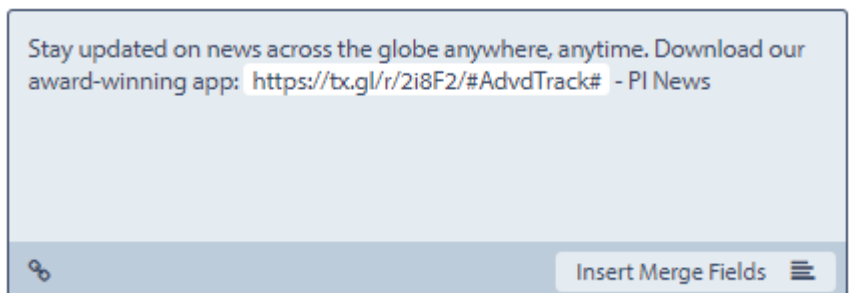

• Click Send Message to validate and send your message

#### **Note:**

- 4. Merge fields can only be used when you are uploading an excel file with the contact details and the custom columns. It cannot be used in API.
- 5. Merge fields cannot be changed or replaced in the message.
- 6. You can add up to 5 custom columns, including the First Name and Last Name fields

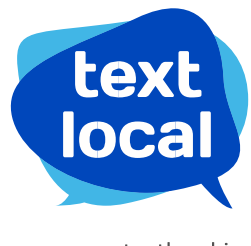

www.textlocal.in

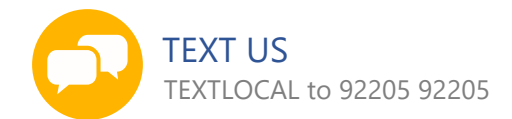

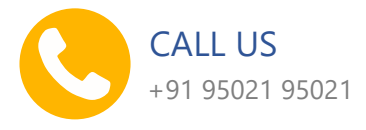

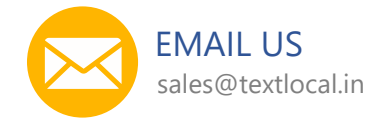

Follow us:

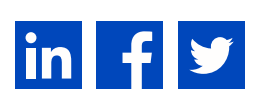